Huobi Global口座開設

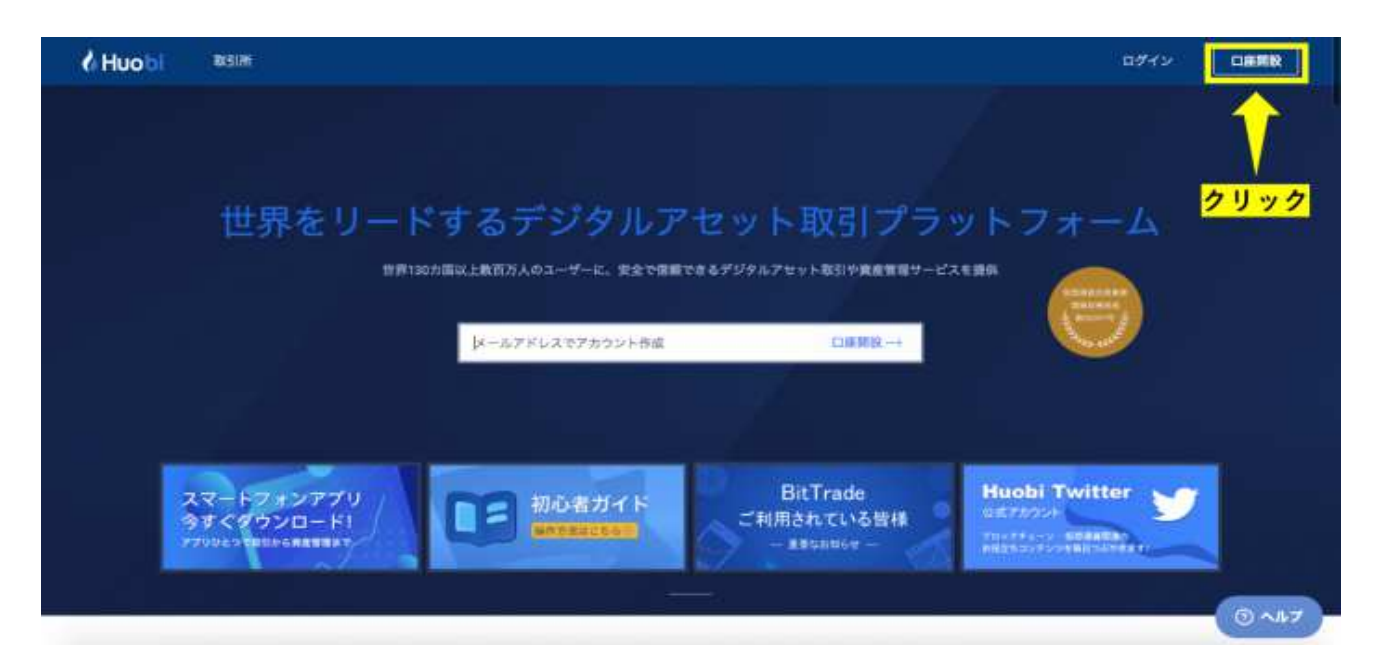

Huobi公式サイトに⾏き、画⾯右上にある「口座開設」をクリックします。

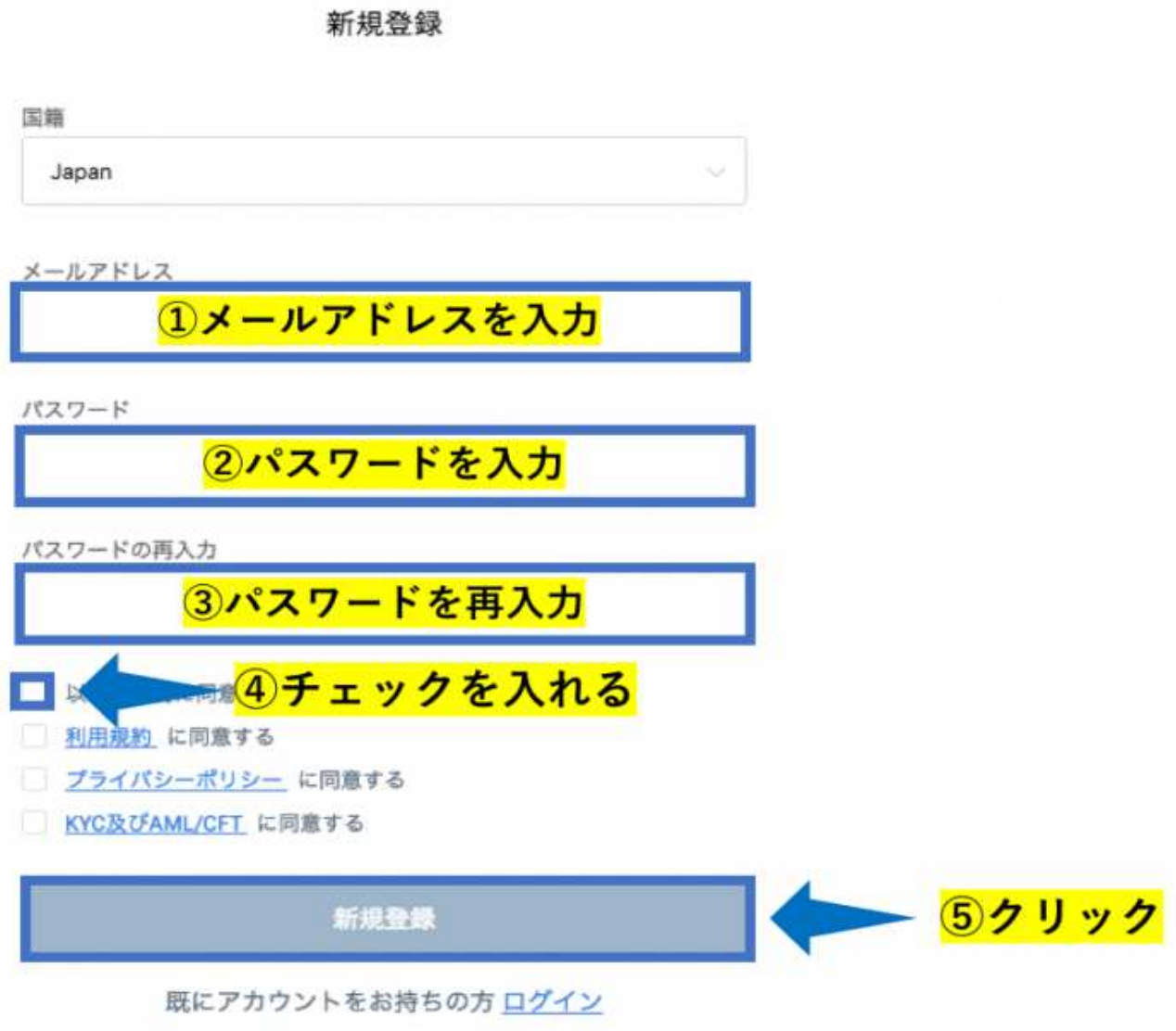

メールアドレス・パスワードを入力し、利用規約などに同意したら、 「新規登録」をクリックします

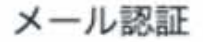

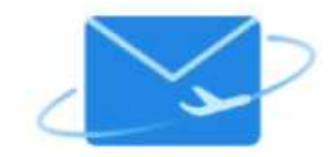

お客様のメールアドレス に認証コード付きのメール を送信しました。メール内に記載されている認証コードを下記のテキスト ポックスに記入して下さい。 ※送信されたメールが迷惑メールに振り分けられる場合がございますの で、対応するフォルダをご確認下さい。

認証コード

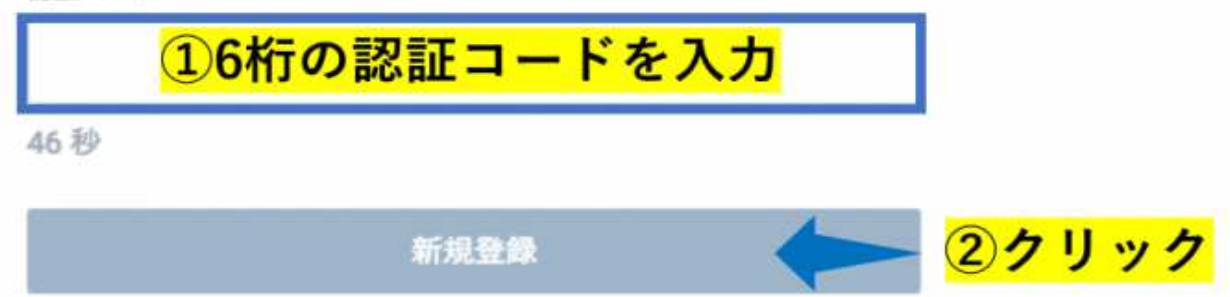

上記の画⾯に移動してから60秒以内に作業をする必要があるので注意が必要です。

以上でアカウントの登録は完了です。

## 本人確認

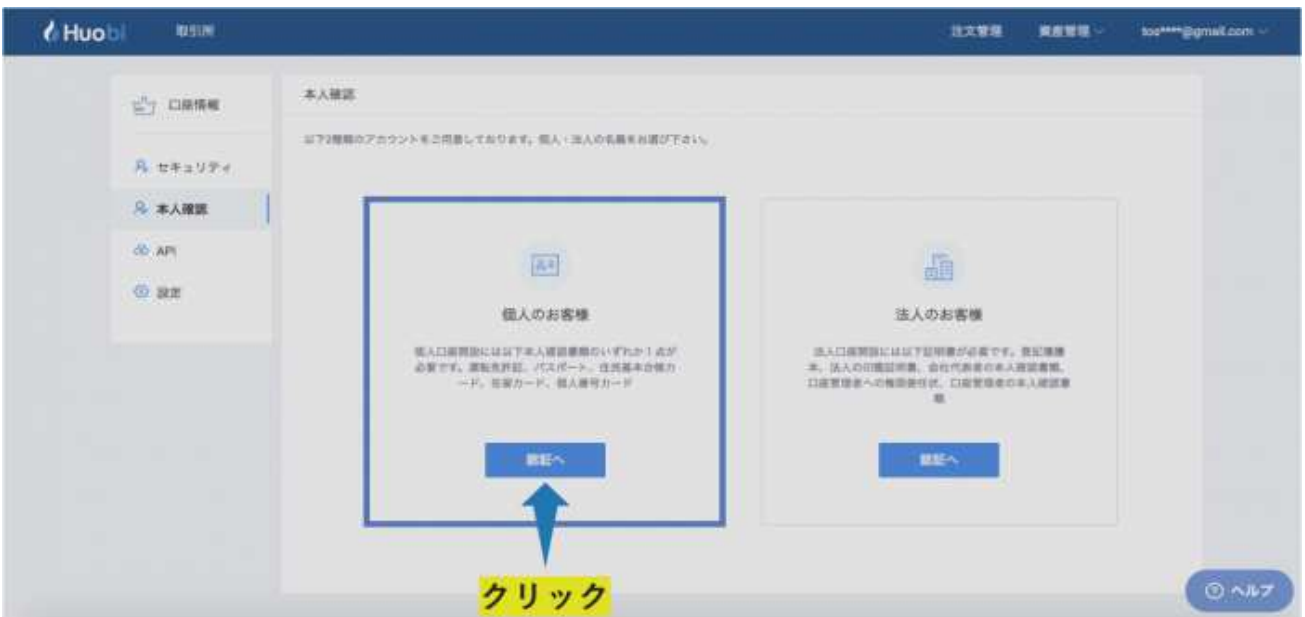

個人か法人かを選択します。

ほとんどの方が個人の口座だと思われるので、今回は個人の方で解説をします。

### 次の質問に答えてください

●外国の重要な公人

平成28年より「犯罪による収益の移転防止に関する法律」が改正されたことを受け、個人のお 客様が「外国の重要な公人」である場合、事前の申告が必要となります。

外国の重要な公人(外国PEPs)

外国の重要な公人に該当しません。 なお、将来該当することとなったときは直ちに貴社に申告します。

外国の重要な公的地位にある者に該当します。

アメリカの納税者ですか

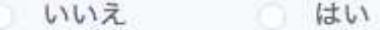

#### 反社会勢力ですか

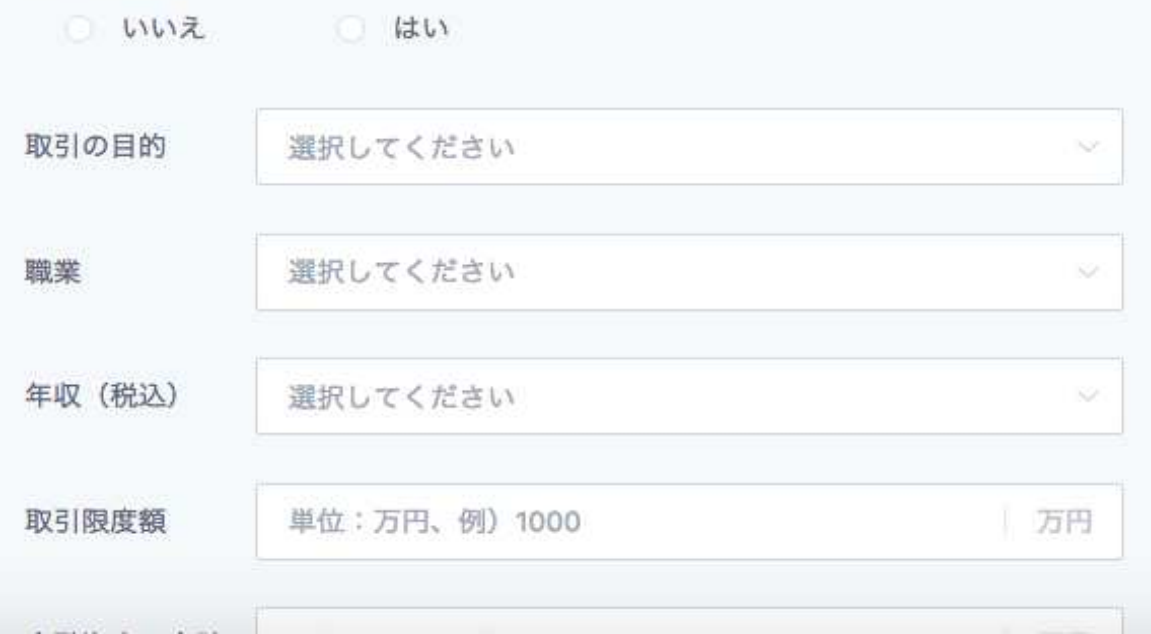

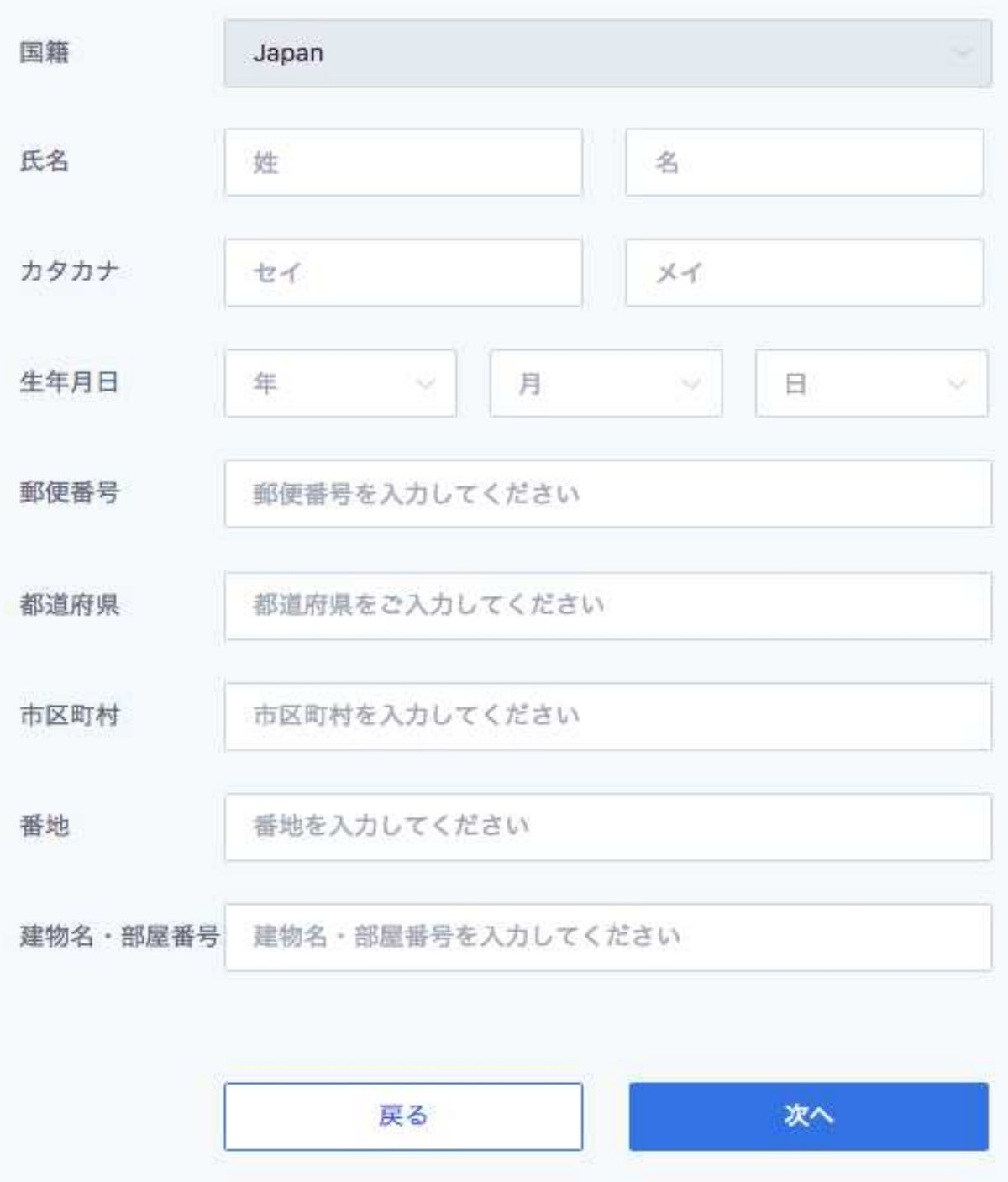

取引目的や職業、取引経験などの簡単な質問にすべて答え、「次へ」をクリックします。

本人確認書類の提出を⾏います。 本人確認書類には、以下の5つが利用できます。 本人確認書類

免許証 パスポート 住人基本台帳カード 在留カード 個人番号カード

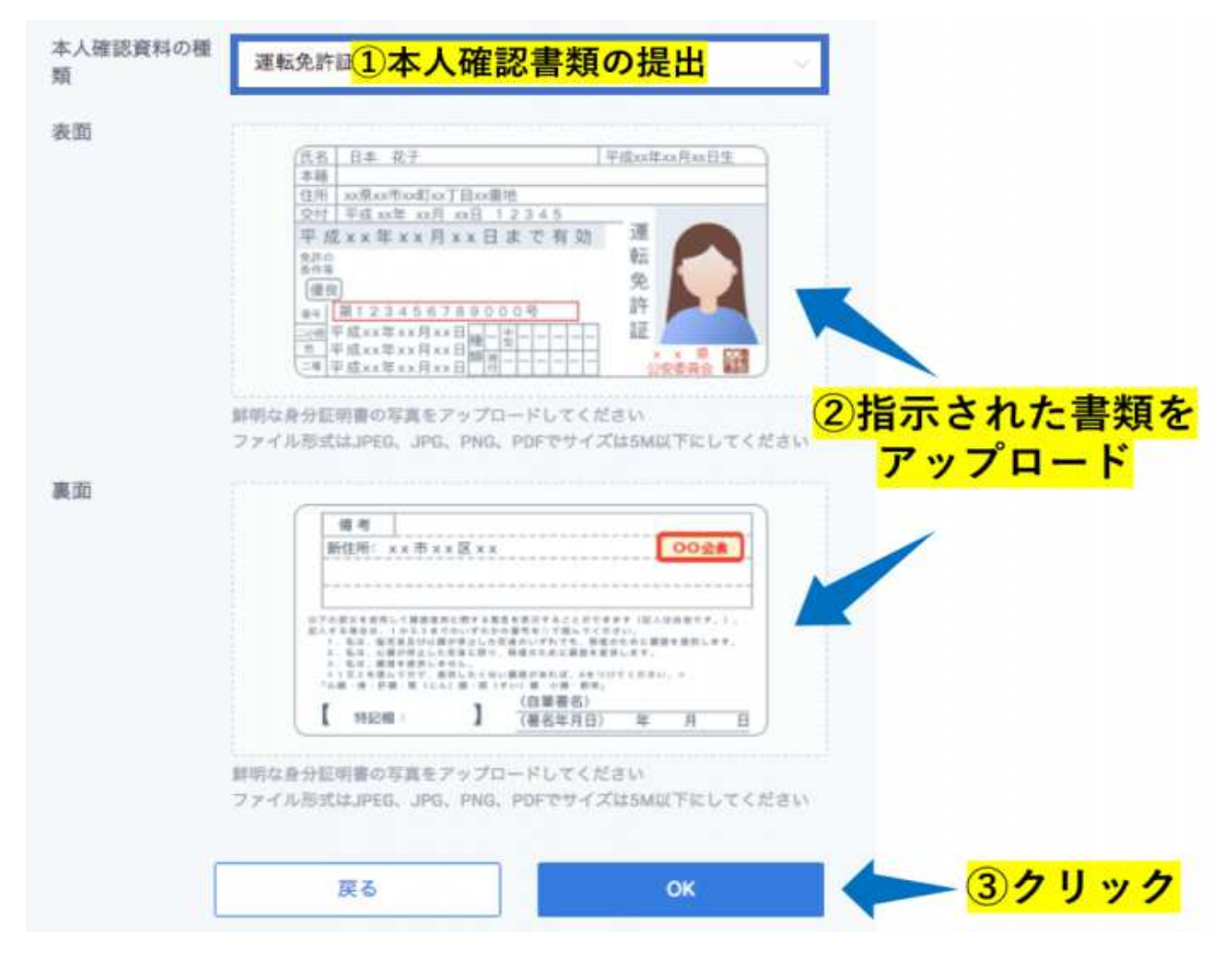

書類によって提出するページや面が異なるので、画面の指示に従いましょう。 書類を選択し、写真をアップロードをしたら、「OK」をクリックしましょう。 写真が不鮮明だったり、選択した書類以外をアップロードすると、 口座開設の審査が通らない場合があります。

以上で本人確認の作業は完了です。 Huobiの審査が⾏われます。

## 2段階認証の設定

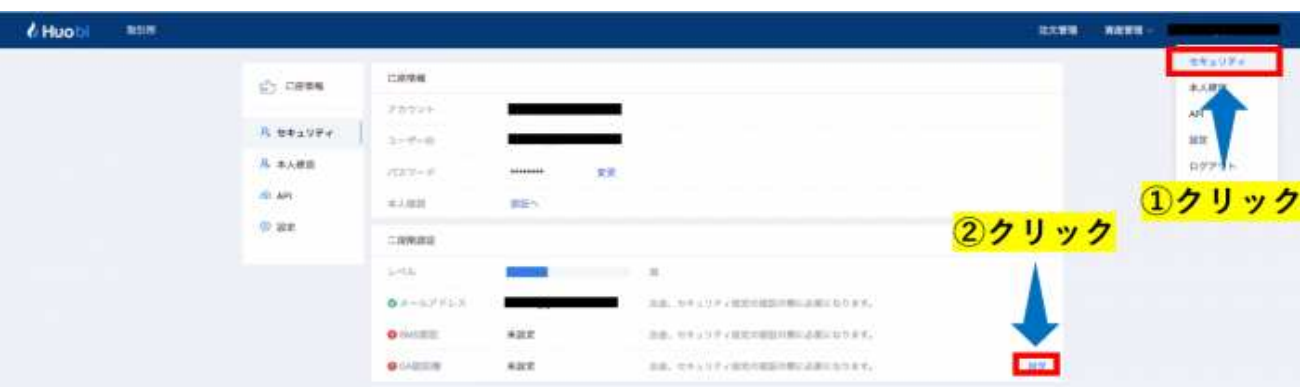

画⾯右上にある自分の登録メールアドレスのタブにある「セキュリティ」をクリックします。 画⾯中央にある「GA認証機」と書かれている右にある「設定」をクリックします。

# QRコードを読み取る

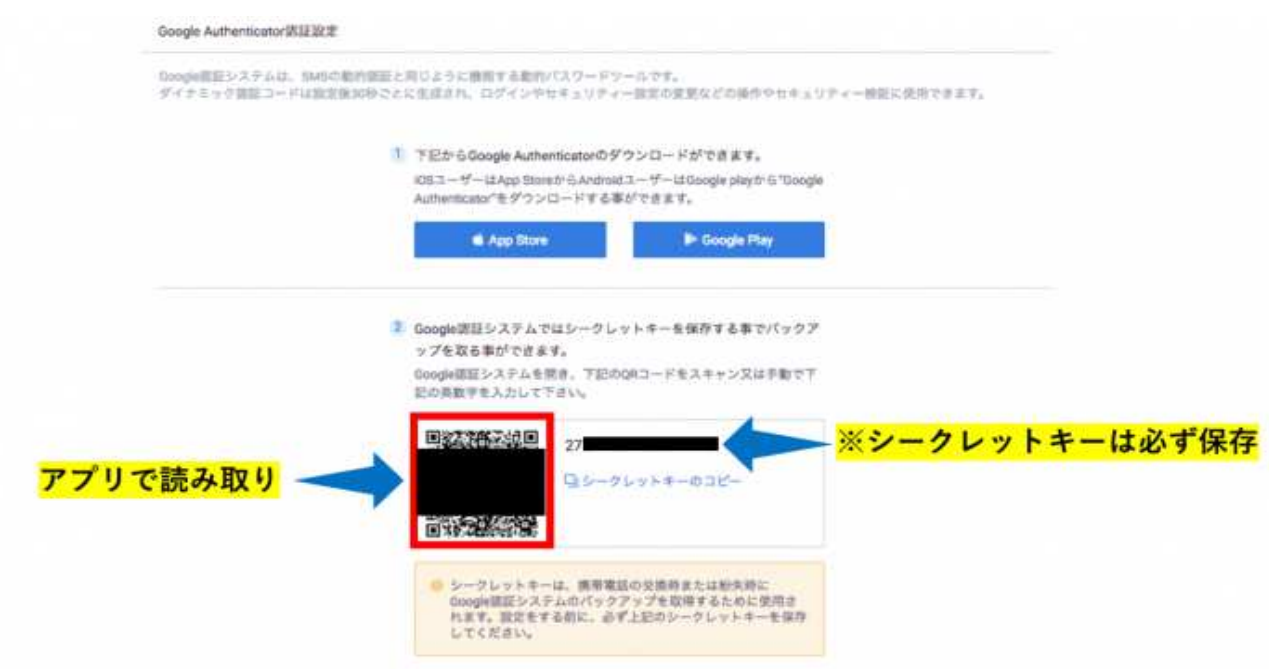

Google Authenticatorで画面に表示されているQRコードを読み取りましょう。

シークレットキーは、携帯の交換時や紛失時に

Google Authenticatorのバックアップ取得する際に必要になります。

必ず携帯以外にメモして、安全な場所で保管しましょう。

## 認証用コードを入力する

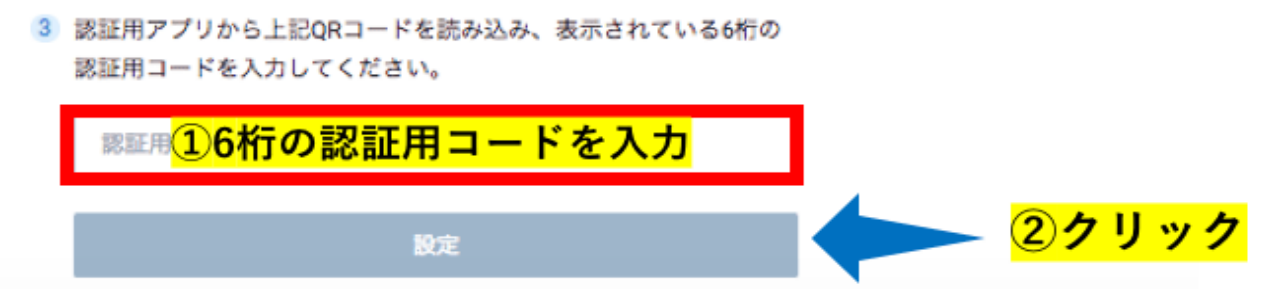

QRコードを読み取ると、6桁の認証用コードがアプリで生成されます。 その6桁の認証用コードを画面に入力し、「設定」をクリックしましょう。 認証用コードは60秒ごとにランダムに変化するので、素早く入力する必要があります。